### **How to access the Google Classroom**

#### **Guide for beginners**

### **Step 1:**

Login to Gmail (which can be found through the search engine Google). When you have logged in to your emails you may have an email about joining a 'Year 6 Cohort 19-20 Google Classroom'. Click that email open and click the 'join' tab.

Click on the waffle (the nine dots) on the top, right hand side of the screen:

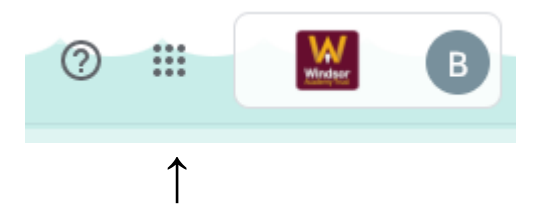

When you have done that, click the Google Classroom option:

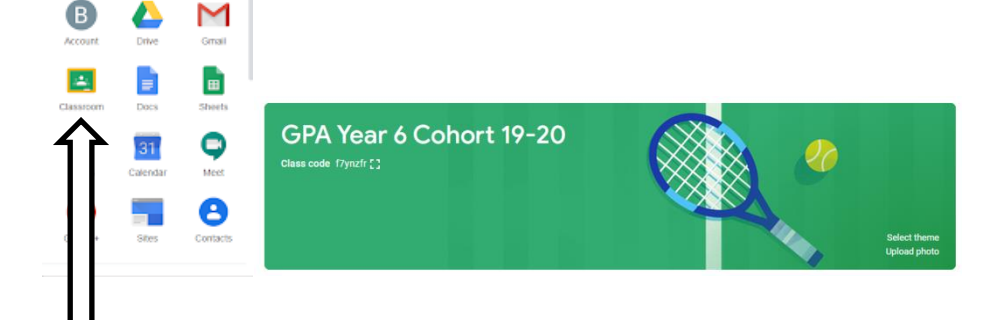

# **Step 2:**

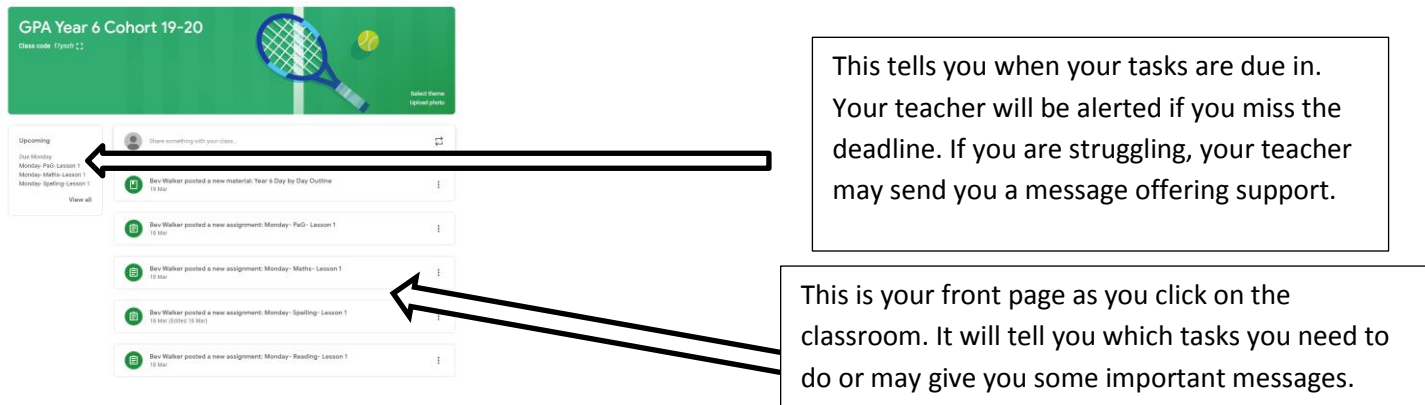

Your assignments will show on the overview page titled 'stream'.

On the left of the screen will be your outstanding tasks and the deadline in which they are due.

### **Step 3:**

Click on 'classwork' and you'll see several folders appear based on the subjects you do in school. The task that needs to be done will appear in there.

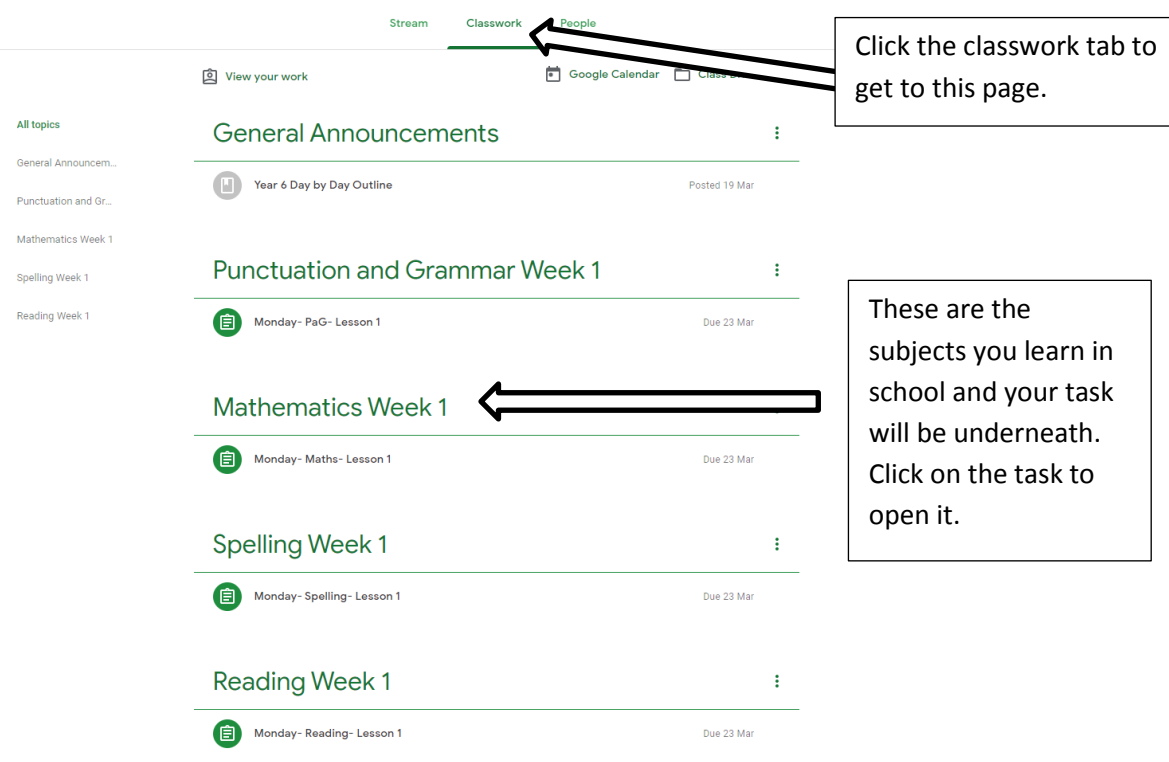

## **Step 4:**

When you click on one of the tasks underneath the subject, it will take you to a page which tells you what you need to do.

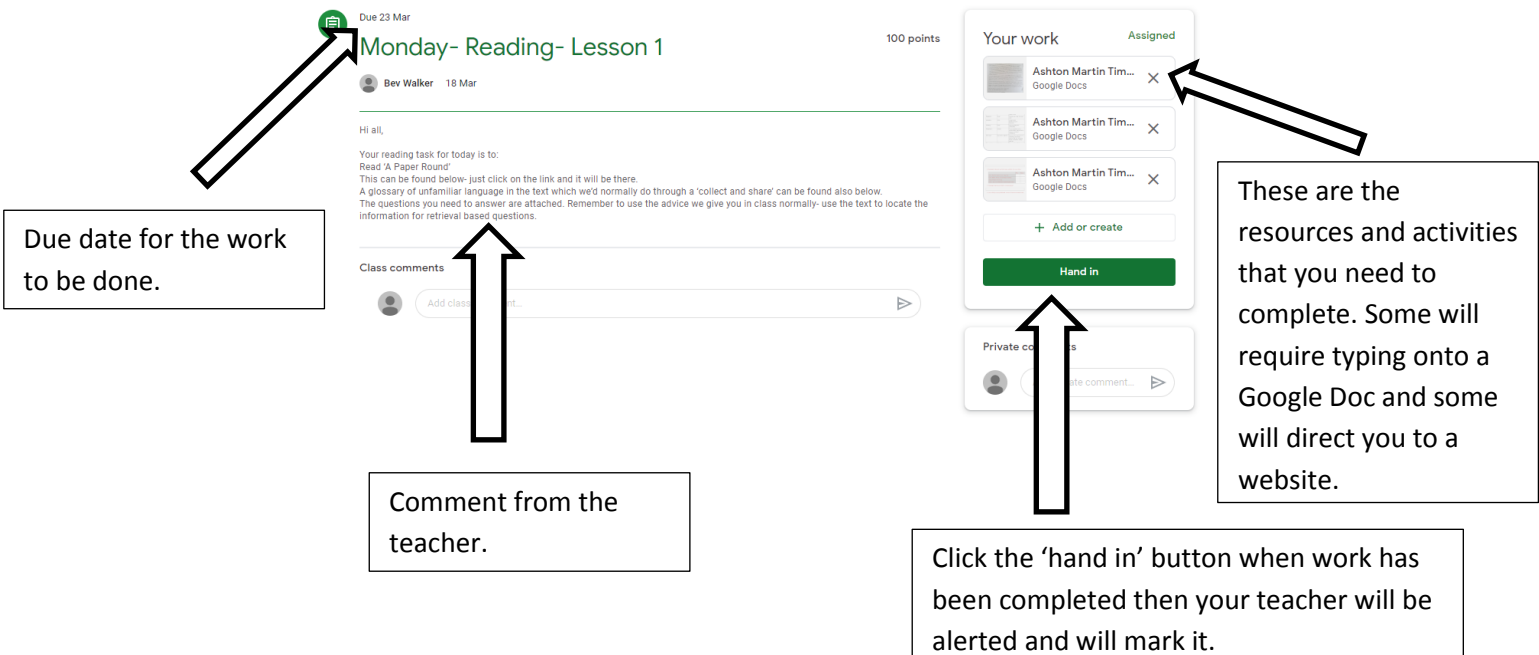

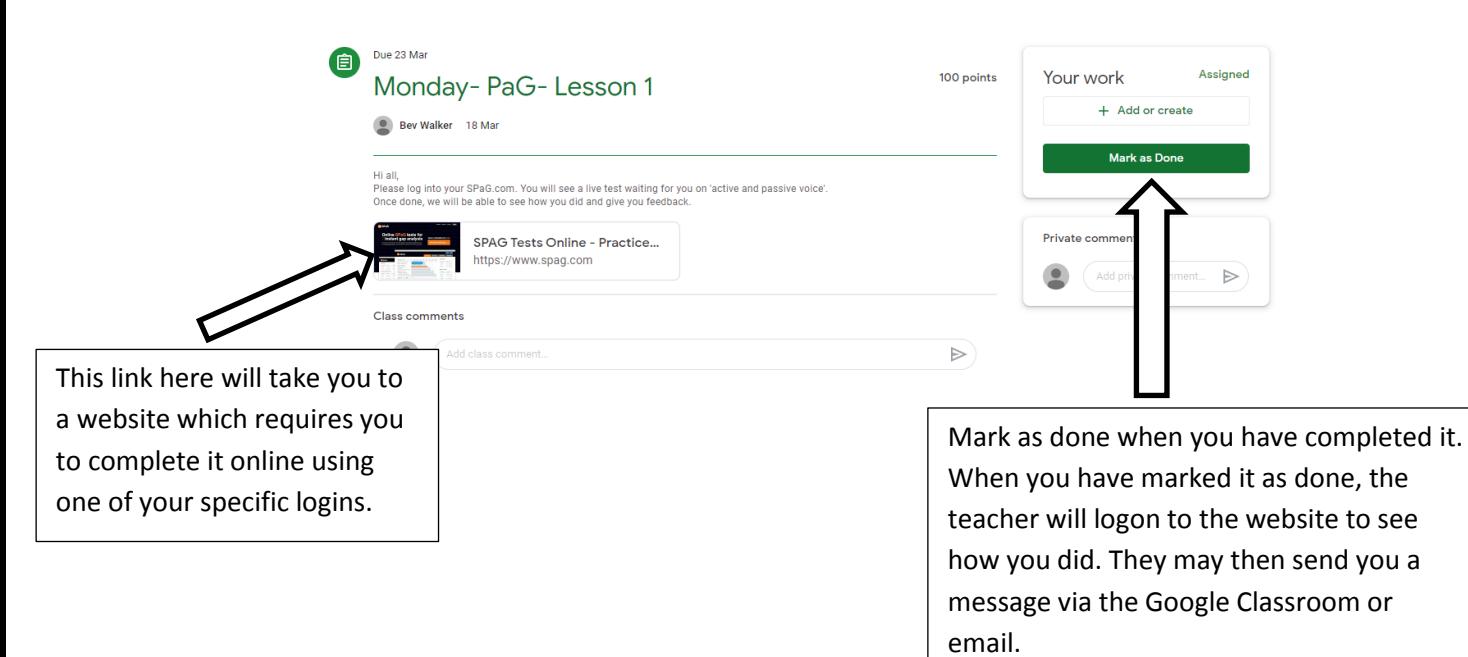